## **Regional Advisor – How to submit your pay sheet on WAIVS**

When you log into WAIVS, the following links are available:

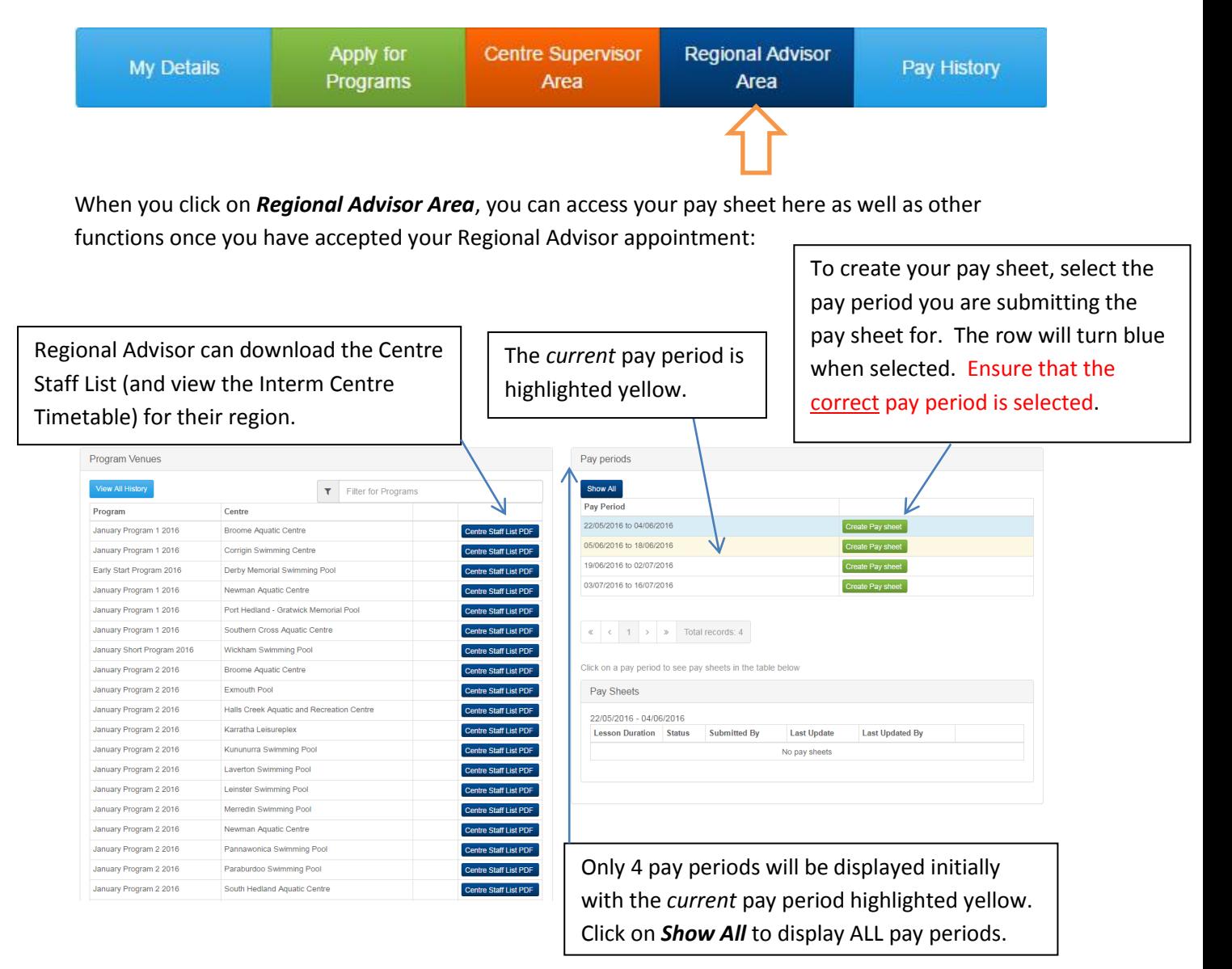

## **To create your Regional Advisor Pay Sheet**

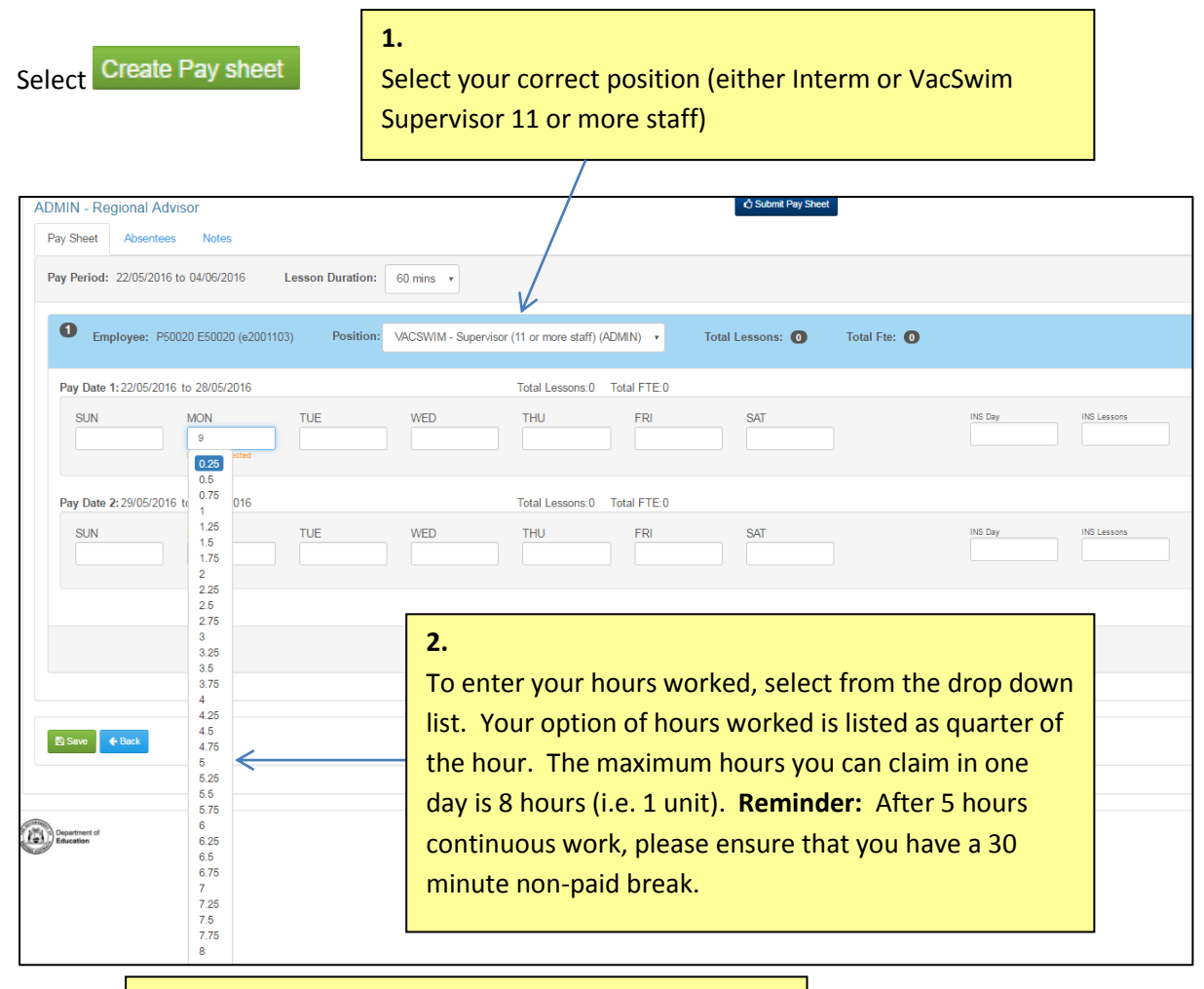

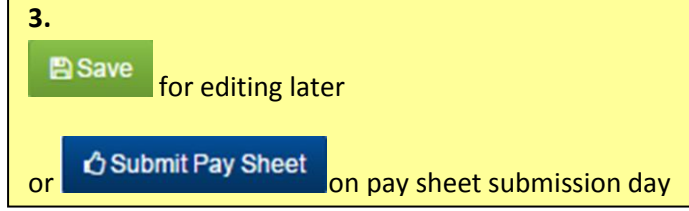

**Note:**

- Regional Advisor can only access their pay sheet function when they have accepted their regional advisor appointment.
- **•** Ensure that the **correct** pay period is selected before saving.
- You can edit your paysheet at any time while it is in *Saved* status.
- Once the paysheet has been submitted, it can never be deleted; so it is essential that you check that the paysheet has been created for the correct pay period.
- If your submitted paysheet needs amending, it has to be *Rejected* by Swimming and Water Safety (SWS) to allow you to make any alterations. When your pay sheet is *Rejected*, you will receive

O

- o an email notification and
- o an item on your to Do list

## Rejected pay sheet

- Please amend and re *Submit*
- WAIVS pay sheet statuses are
	- o *Saved -* you can still edit and/or delete
	- o *Submitted-* read only view
	- o *Rejected-* your paysheet needs amending and submitting
	- o *Checked* SWS have approved
	- o *Closed* your pay sheet has been uploaded into HRMIS